### **# CFC #**

# **CERTIFICAÇÃO VIRTUAL**

## **DO EXAME PRÁTICO**

**NA INTERNET**

### **Certificado CFC B - PRÁTICO.**

Após ter clicado no item CERTIFICADO CFC B (PRÁTICO), aparecerá a seguinte tela:

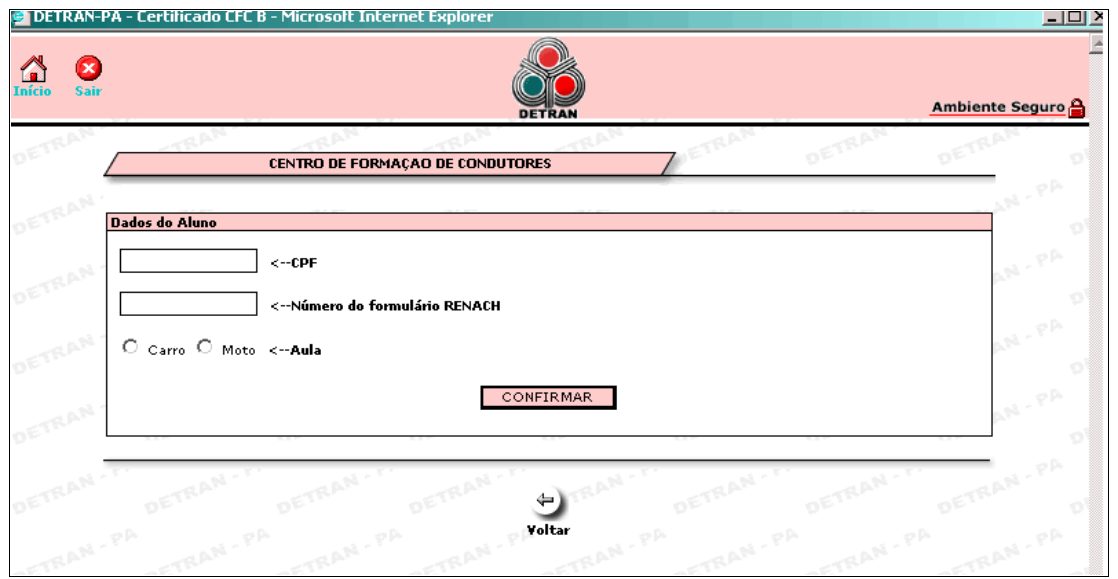

Esta tela deverá ser preenchida com os dados do aluno: *CPF*, *Nº do Formulário RENACH* e o *Tipo de aula* prática a ser certificada (carro ou moto). Ao final do preenchimento o representante deverá clicar no botão CONFIRMAR.

Aparecerá a tela a seguir, contendo Dados do Candidato, Dados do Processo RENACH e Dados da Certificação.

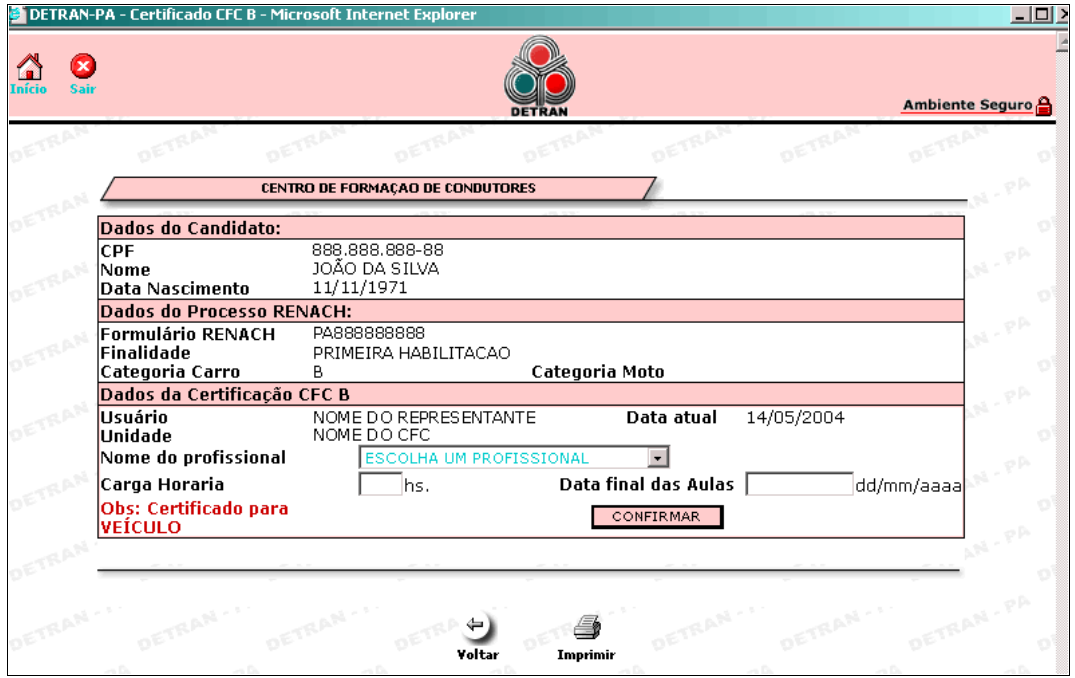

Os dados para preenchimento são *Nome do profissional*, *Carga horária* e *Data Final* da aulas, referente as aulas práticas do candidato. Ao final do preenchimento o representante deverá clicar em CONFIRMAR.

Aparecerá uma mensagem de confirmação da certificação com a opção de imprimir o certificado. Veja na figura abaixo a tela do certificado exame prático para impressão.

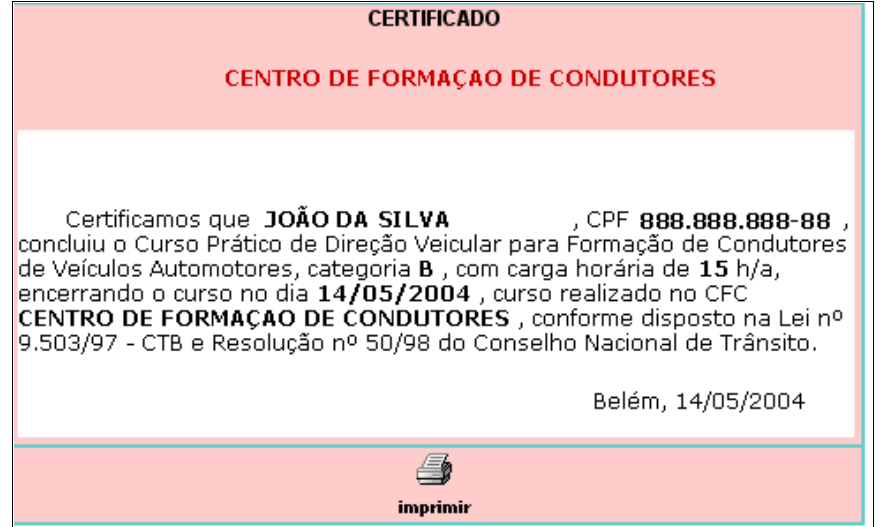

### **Relatório CFC B - PRÁTICO.**

Após ter clicado no item RELATÓRIO CFC B (PRÁTICO), aparecerá a seguinte tela:

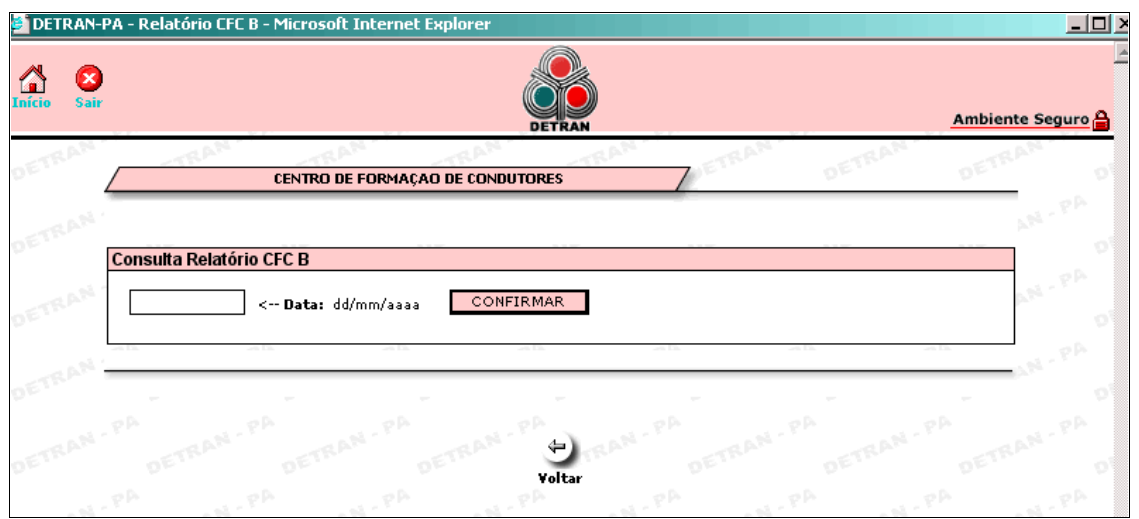

Esta tela deverá ser preenchida com a *Data* que se pretende consultar. Ao final do preenchimento da data o representante deverá clicar no botão CONFIRMAR.

Aparecerá uma tela contendo todos os candidatos certificados na data informada. O relatório contém *Nome do candidato*, *Formulário Renach*, *Categoria*, *Cadastrante*, *Instrutor*, *Data* e *Carga horária* das aulas práticas do Candidato. Ver exemplo a seguir.

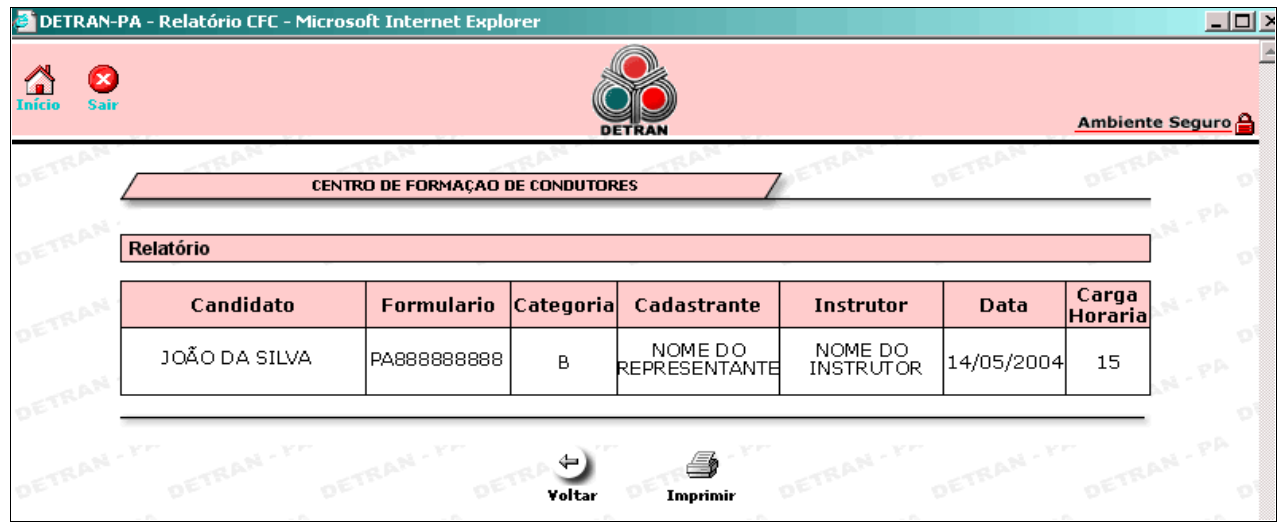

O representante poderá imprimir o relatório exibido clicando no botão IMPRIMIR.